## **Windows Vista**

The Bend-Tech products (release 4.x) have been tested on the Windows Vista OS and have found to run properly.

However,

On some of our customers Vista computers the Operating System has not registered some of the needed Microsoft components correctly.

So, after installing the software and then running the executable you receive an error message referening to a file "**not registered**" than please follow the next steps.

There are 2 steps:

Step 1) download a batch file that will register the needed files.

Step 2) If the batch file execution does not resolve the problem, the UAC (user account control) must be turned off and step 1 repeated.

Step 1) click on the following hyperlink: [http://www.2020softwaresolutions.com...vista\\_reg1.zip](http://www.2020softwaresolutions.com/download/vista_reg1.zip)

 $\mathcal{L}_\text{max}$  , and the set of the set of the set of the set of the set of the set of the set of the set of the set of the set of the set of the set of the set of the set of the set of the set of the set of the set of the

 $\overline{\mathcal{L}}$  , and the set of the set of the set of the set of the set of the set of the set of the set of the set of the set of the set of the set of the set of the set of the set of the set of the set of the set of the s

Select "**Open**":

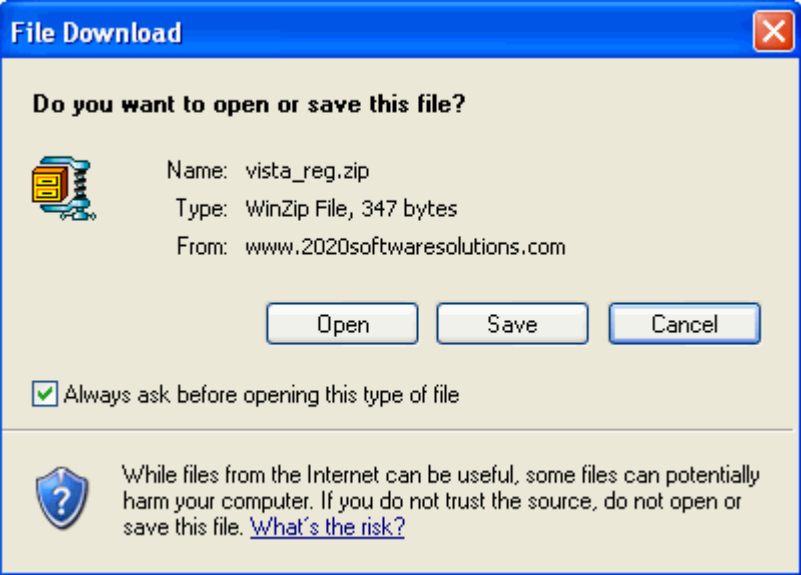

## You will find the "winzip" interface:

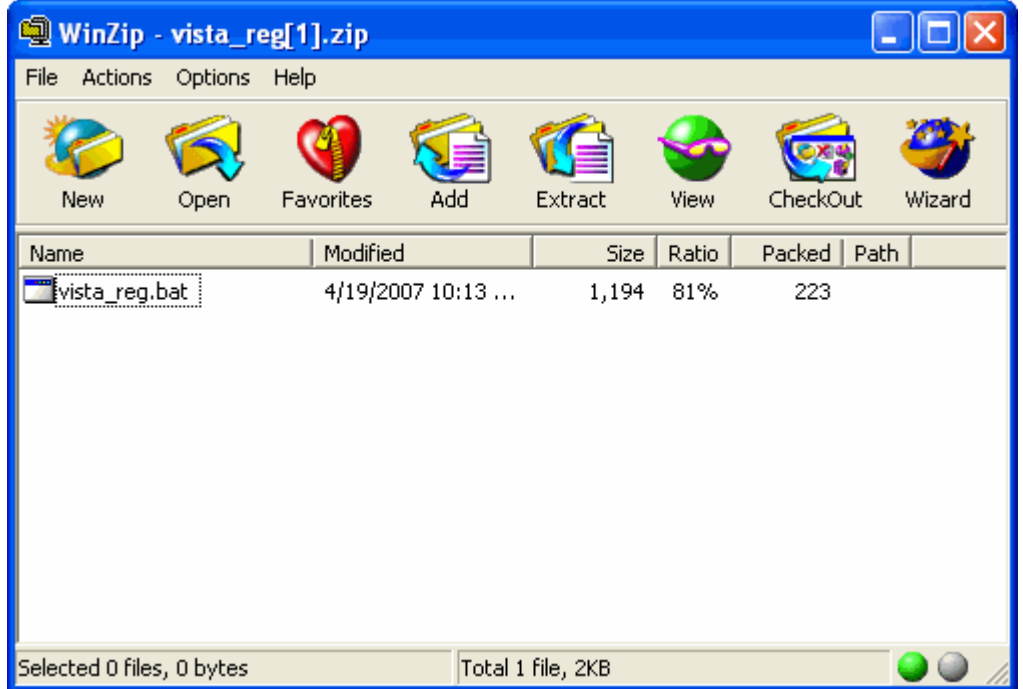

Double Click on the file name: "**vista\_reg.bat**"

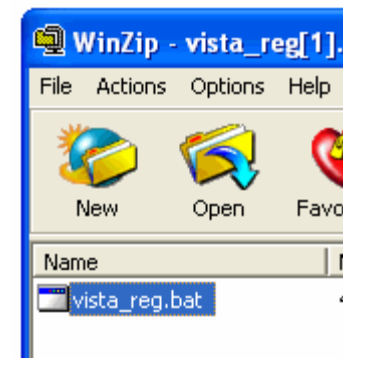

You should find the following window appear. It will run and disappear automatically:

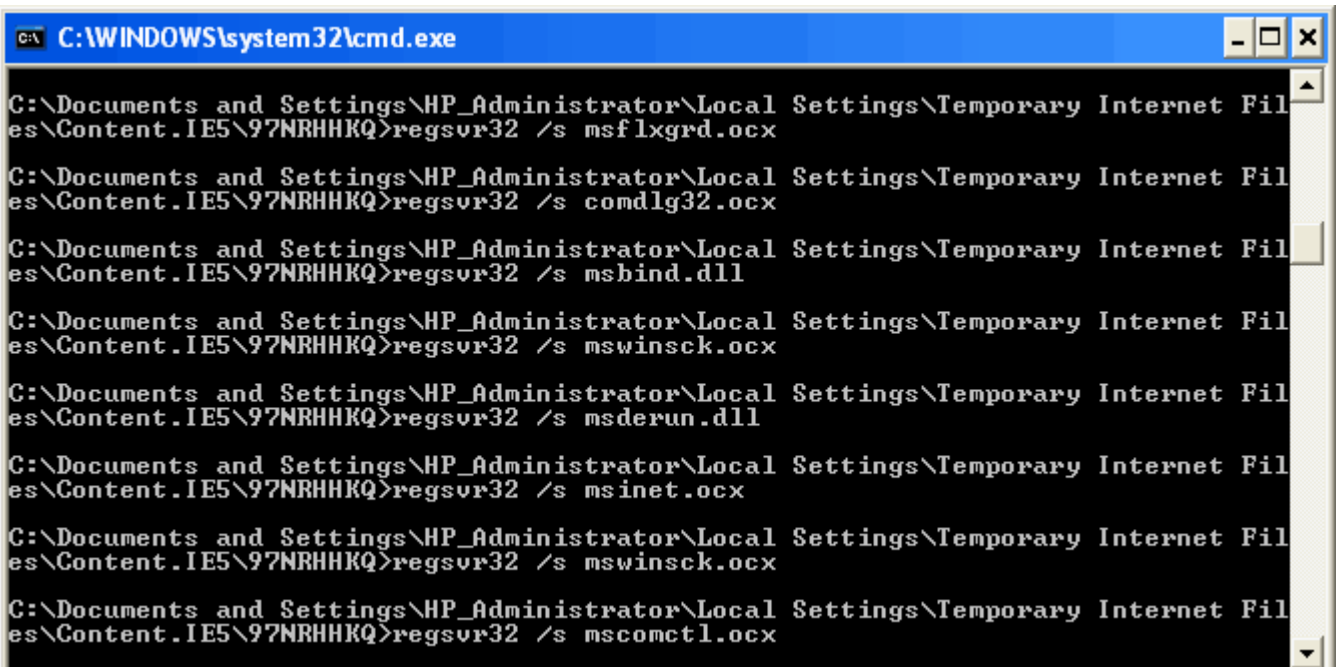

Run your Bend-Tech software. If the error continues than go to the next step........

In some cases the UAC (user account control) must be turned off for the batch file in step 1 to take affect. To accomplish turning the UAC off please follow these steps:

2a) Open Control Panel.

 $\overline{\phantom{a}}$  , where  $\overline{\phantom{a}}$  , where  $\overline{\phantom{a}}$  , where  $\overline{\phantom{a}}$ 

2b) Under User Account and Family settings click on the "Add or remove user account".

Step 2) Again only continue of the step 1 did not fix the "registered" error.

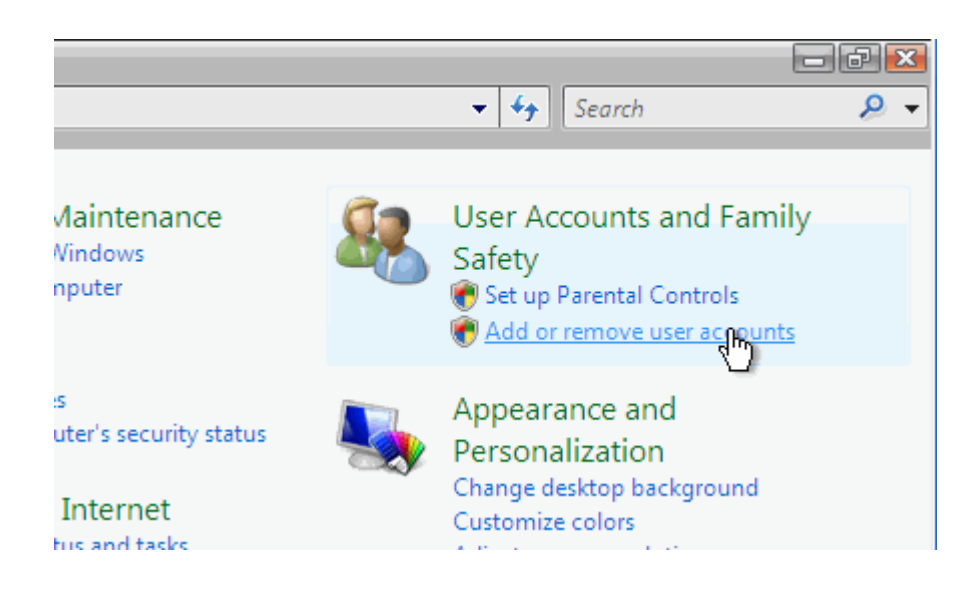

2c) Click on one of the user accounts, for example you can use the Guest account.

2d) Under the user account click on the "Go to the main User Account page" link.

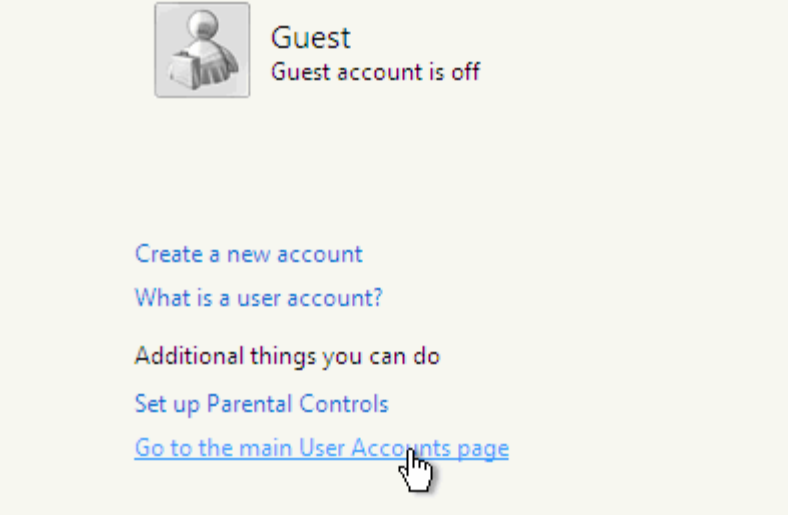

2e) Under "Make changes to your user account" click on the "Change security settings" link or "Change User Account Control Settings".

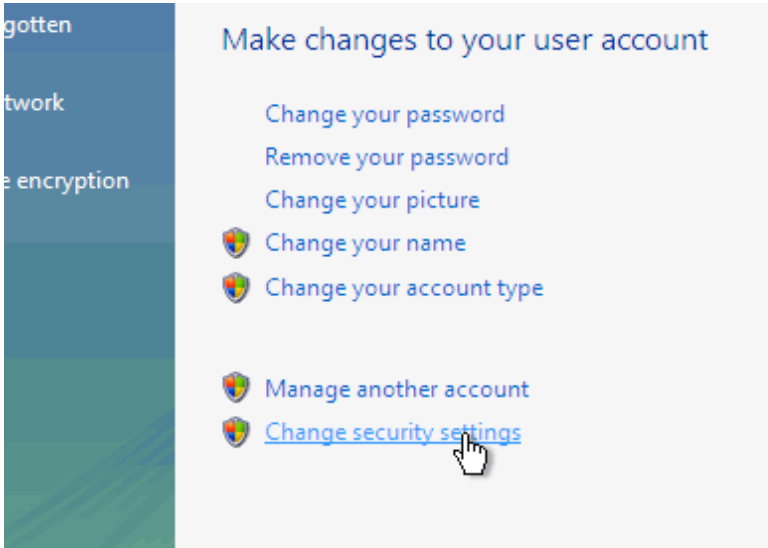

2f) In the "Turn on User Account Control (UAC) to make your computer more secure" click to unselect the "Use User Account Control (UAC) to help protect your computer". Click on the Ok button. OR... Move slide bar to "Never Notify" and Click "Ok" button.

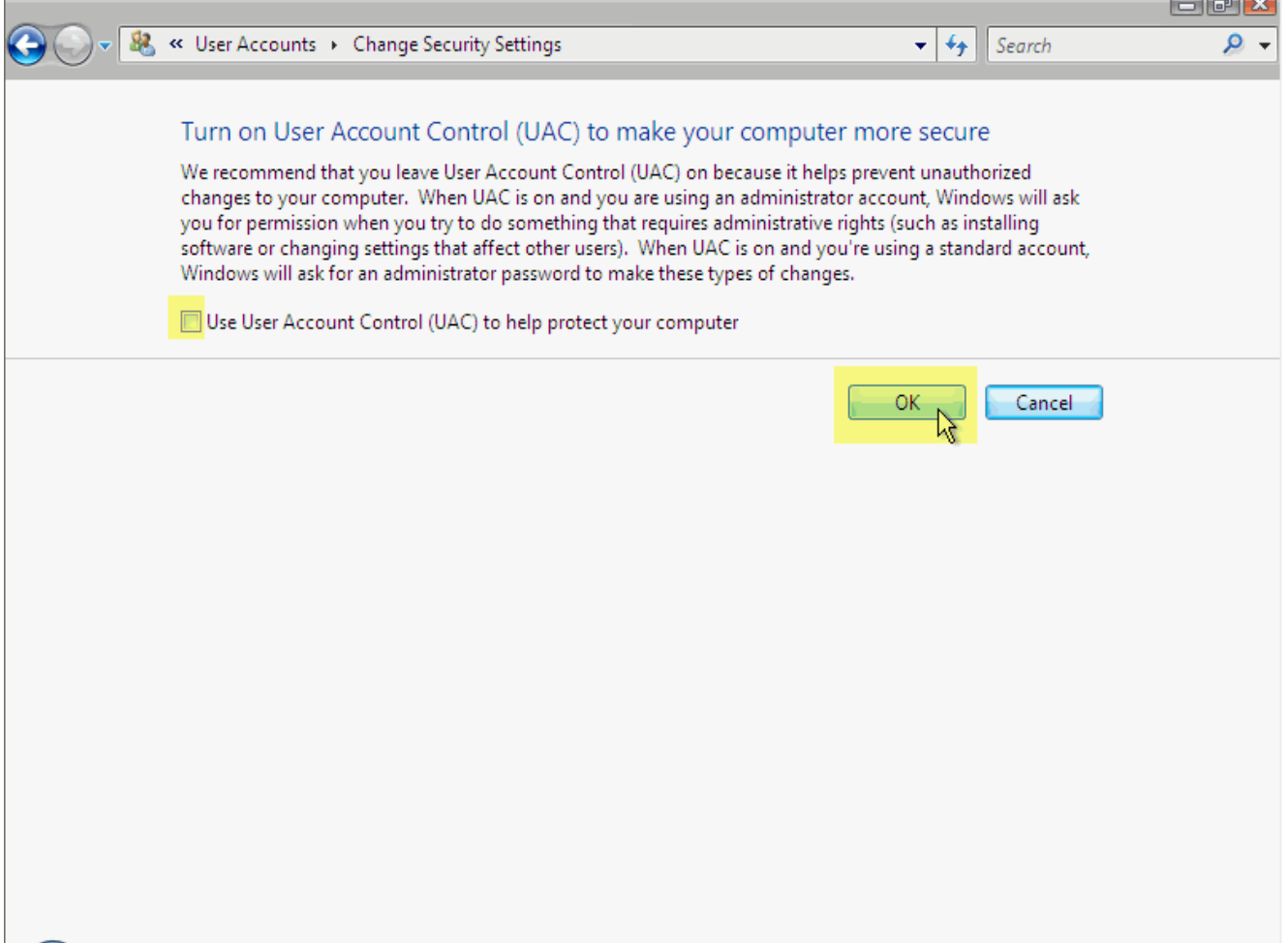

2e) You will be prompted to reboot your computer. Do so when ready.

## **2g) Repeat step 1 (running the "vista\_reg.bat" batch file).**

NOTE: In order to re-enable UAC just select the above checkbox and reboot.